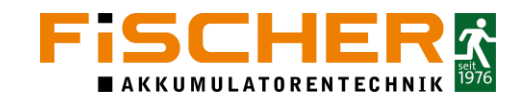

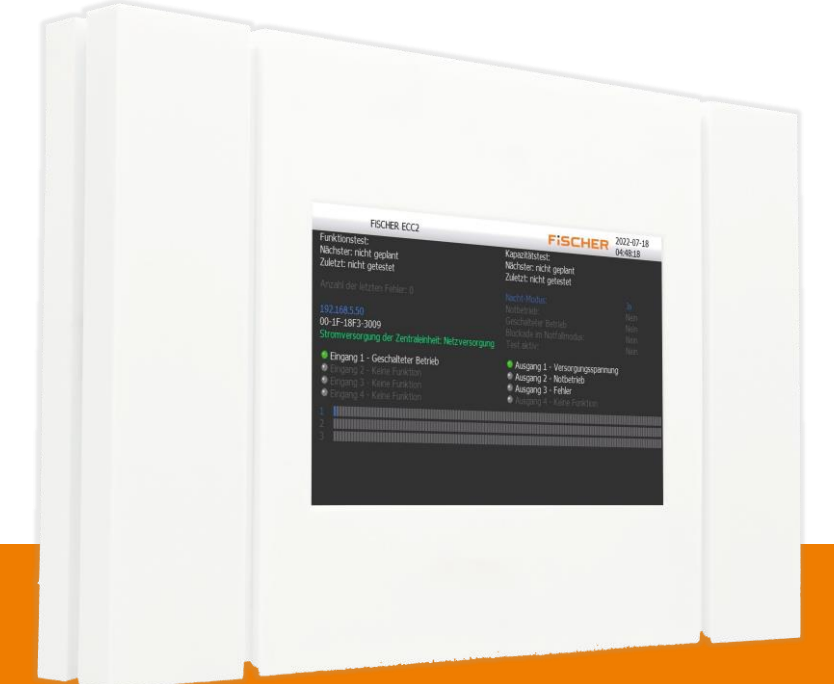

# ECC2Touch Bedienungsanleitung

Version 2.4

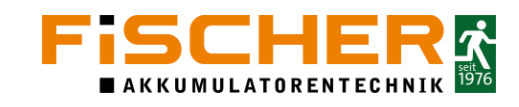

# Inhalt

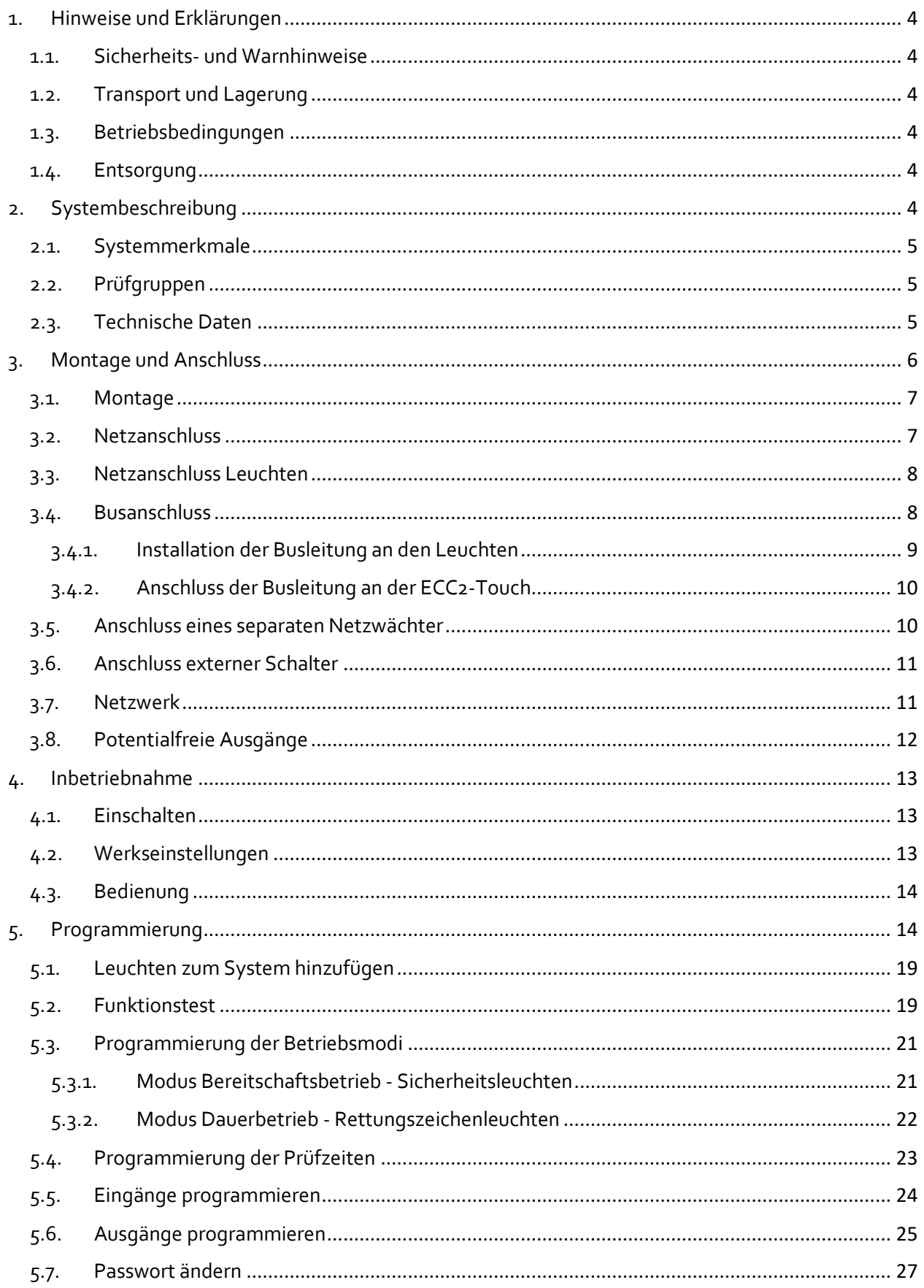

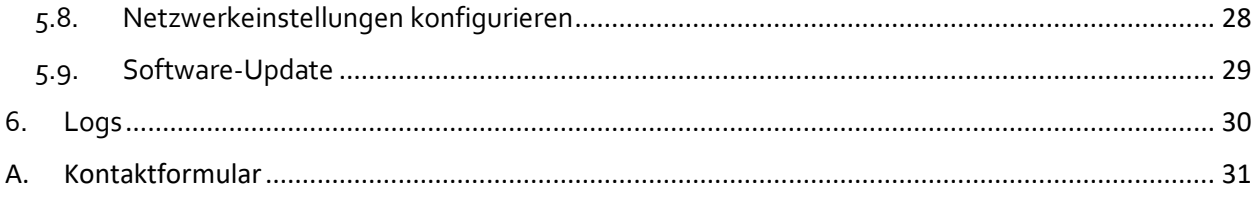

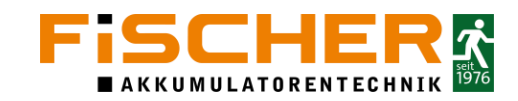

## <span id="page-3-0"></span>1. Hinweise und Erklärungen

Lesen Sie diese Betriebsanleitung sorgfältig und aufmerksam bevor Sie das Gerät auspacken und montieren. Beachten Sie die entsprechend markierten Hinweise.

#### 1.1. Sicherheits- und Warnhinweise

<span id="page-3-1"></span>Die Installation und Inbetriebnahme darf ausschließlich von Elektrofachkräften durchgeführt werden. Dabei ist das Gerät bestimmungsgemäß und in unbeschädigtem Zustand zu betreiben. Es sind die nationalen Sicherheits- und Unfallverhütungsvorschriften zu beachten.

Nur FiSCHER Akkumulatorentechnik GmbH Original Austausch- und Ersatzteile garantieren, dass die Sicherheitsanforderungen im Umfang erfüllt werden. Bei Verwendung von Bauteilen, die nicht durch die FiSCHER Akkumulatorentechnik GmbH freigegeben wurde, führen zum Erlöschen der Garantie-, Haftungspflicht- und Serviceansprüche. Eventuell Reparaturen oder Eingriffe dürfen nur von FiSCHER Akkumulatorentechnik GmbH autorisierten Personen durchgeführt werden. Nichtbefolgen führt zum Verlust der Gewährleistung.

Vor Austausch vom Baugruppen und bei Arbeiten am Gerät muss die Anlage spannungsfrei  $\sum$  qeschaltet werden. Hierbei unbedingt die Netz- und Batteriespannung beachten!

#### 1.2. Transport und Lagerung

<span id="page-3-2"></span>Nach Erhalt der Lieferung muss diese auf sichtbare Verpackungsschäden und Vollständigkeit geprüft werden. Eventuell festgestellte Schäden müssen dem Spediteur umgehend schriftlich mitgeteilt werden, andernfalls werden eventuelle Reklamationen nicht berücksichtigt.

Folgende Bestimmungen zur Aufbewahrung der Geräte sind unbedingt zu beachten:

- Die Geräte sind nicht im Freien aufzubewahren bzw. der Witterung auszusetzen.
- Die Geräte sind in einem trockenen, staubfreien Raum aufzubewahren.
- Die Geräte verfügen über eine interne Batterie, die spätestens alle drei Monate nachgeladen werden muss.

#### 1.3. Betriebsbedingungen

<span id="page-3-3"></span>Die Umgebungseinflüsse haben maßgeblichen Einfluss auf die Lebensdauer des Gerätes, insbesondere der internen Batterie. Abweichungen von der optimalen Betriebstemperatur können zu einer reduzierten Lebensdauer führen.

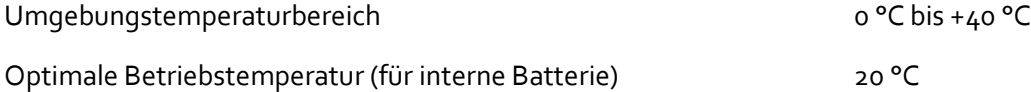

#### 1.4. Entsorgung

<span id="page-3-4"></span>Geräte, Elektronikbauteile und Batterien müssen gemäß den entsprechenden nationalen Richtlinien und Vorschriften entsorgt werden. Von FiSCHER Akkumulatorentechnik GmbH gelieferte Teile werden auch von FiSCHER Akkumulatorentechnik GmbH zurückgenommen und fachgerecht entsorgt.

## <span id="page-3-5"></span>2. Systembeschreibung

Das ECC2-System wurde von der FiSCHER Akkumulatorentechnik GmbH entwickelt, um den Betrieb der selbstversorgten Notleuchten zu überwachen. Alle in den Normen geforderten Tests werden von dem System automatisch gestartet und die Ergebnisse gespeichert.

#### 2.1. Systemmerkmale

- <span id="page-4-0"></span>■ Manueller und automatischer Betriebsdauertest für jede einzelne Leuchte, Leuchtengruppe oder Buskarte
- **·** Interner Eventspeicher, auf SD-Karte exportierbar
- Notlichtblockierung
- Manuelle oder Timer gesteuerte Schaltung jeder einzelnen Leuchte, Leuchtengruppe oder Buskarte
- **Einfache Bedienung, Installation und Konfiguration über das Touch Display**
- **E** Steuerung und Anbindung an externe Komponenten durch programmierbare Ein- und Ausgänge
- Lichtstrom für jede Leuchte und Betriebszustand wählbar.

#### 2.2.Prüfgruppen

<span id="page-4-1"></span>Jede an das System angeschlossene Leuchte ist einer Prüfgruppe zuzuordnen. Die unterschiedlichen Prüfgruppen stellen sicher, dass die aktuellen Normen und Anforderungen eingehalten werden. DIN VDE 0711-400 verbietet, dass benachbarte Leuchten gleichzeitig geprüft werden dürfen. Hierdurch wird die Systemintegrität sichergestellt.

Daher muss jede die ECC2-Touch Anlage angeschlossene Leuchte einer entsprechenden Prüfgruppe zugeordnet werden. Die Zuordnung der Leuchten in insgesamt 16 Prüfgruppen ist daher erforderlich.

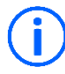

Die Zuordnung der Leuchten in Prüfgruppen muss bei Inbetriebnahme der Anlage von manuell vorgenommen werden.

Generell müssen Rettungszeichenleuchten in seperate Gruppen eingeteilt werden. Um die Komfortfunktion einer manuellen Schaltung von Rettungszeichenleuchten zu gewährleisten, müssen die Gruppen mit Rettungszeichenleuchten, über eine Zeitschaltuhr sicherstellen, dass Rettungszeichenleuchten im normalen Betrieb eingeschaltet sind (siehe [5.3.2\)](#page-21-0).

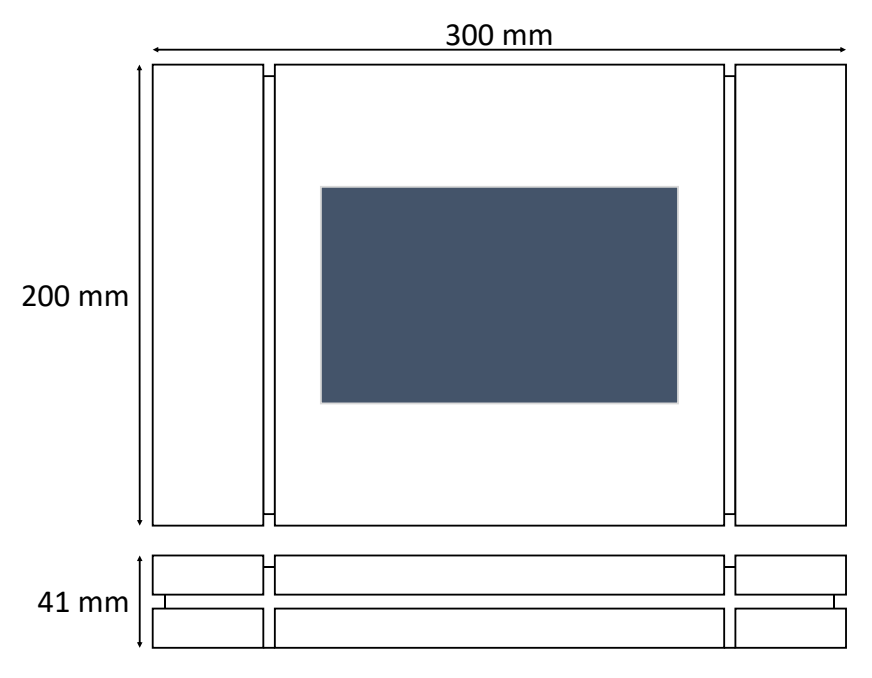

### <span id="page-4-2"></span>2.3. Technische Daten

*Abbildung 1 Abmessungen*

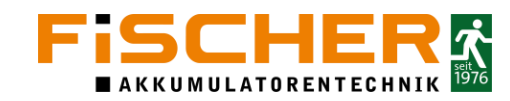

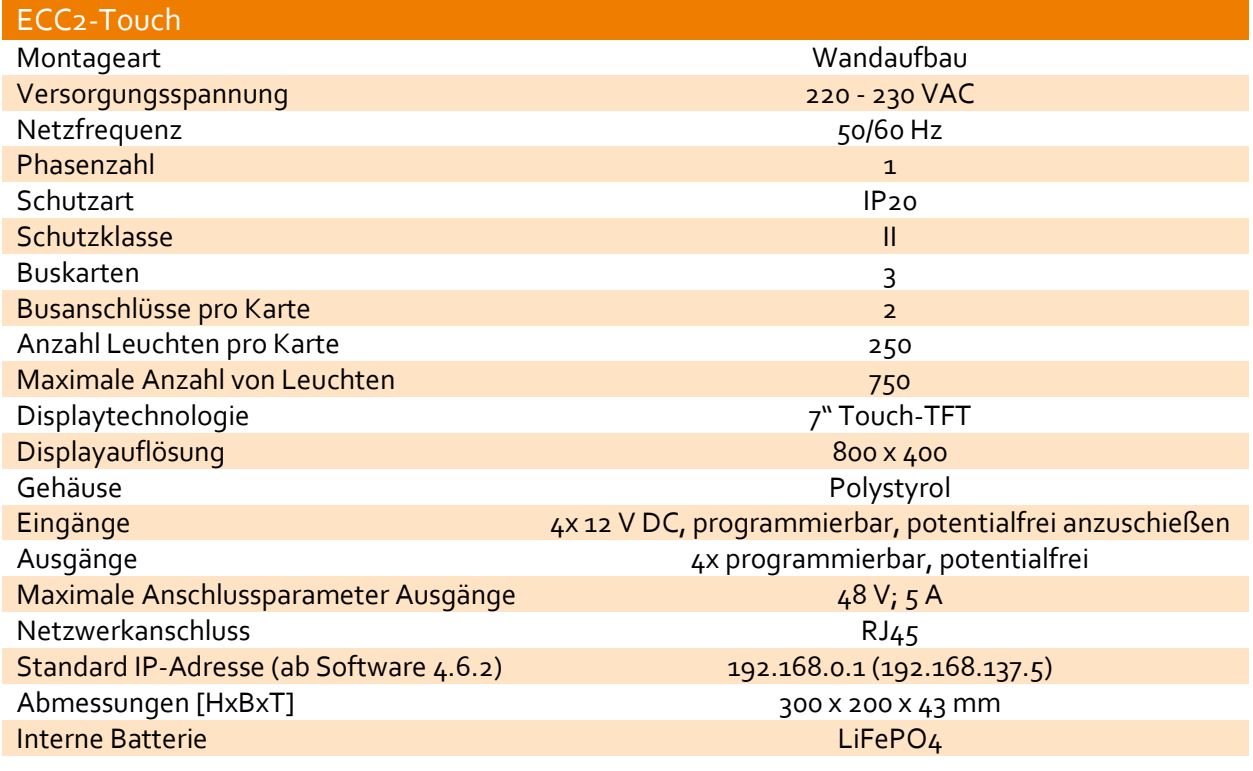

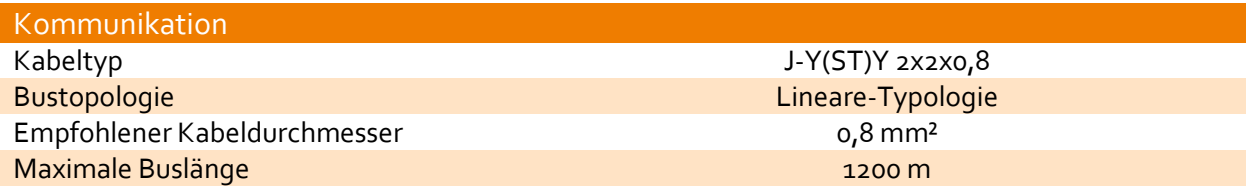

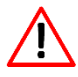

Alle Abweichungen zu den empfohlenen Busaufbau können zu Kommunikationsfehlern und zu Leuchtenfehlern führen.

# <span id="page-5-0"></span>3. Montage und Anschluss

Bei der Installation müssen die Sicherheitsvorschriften für die Montage und Nutzung von  $\bigwedge$ Elektrogeräten, sowie die Landesvorschriften des zuständigen Landes eingehalten werden. Das Zentralgerät sollte an einer Stelle mit niedriger Feuchtigkeit und ohne direkte Sonneneinstrahlung montiert werden.

#### 3.1. Montage

<span id="page-6-0"></span>Das ECC2 Touch Gerät darf nicht an Stellen montiert werden, die öffentlich zugänglich sind (z.B. Verkehrs- oder Gehwege). Es wird empfohlen, die Bedieneinheit in einem Raum anzubringen, der für das Bedienungs- und Aufsichtspersonal leicht zugänglich ist. Das Zentralgerät sollte an einer glatten Wand montiert werden. Vor der Montage bitte seitlichen Abdeckungen (Siehe [Abbildung 2](#page-6-2) Seitliche [Abdeckung\)](#page-6-2) demontieren.

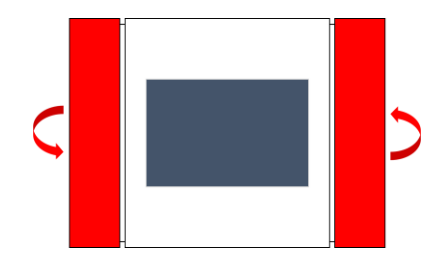

*Abbildung 2 Seitliche Abdeckung*

Anschließend die benötigten, in rot markierten Nock-Out Löcher (siehe Abbildung 3 [Nock-Out Löcher\)](#page-6-3) für die Montage und die Kabeldurchführung herausbrechen und das Gerät mit entsprechenden Schrauben befestigen. Die Schrauben mit angemessener Kraft anziehen.

<span id="page-6-2"></span>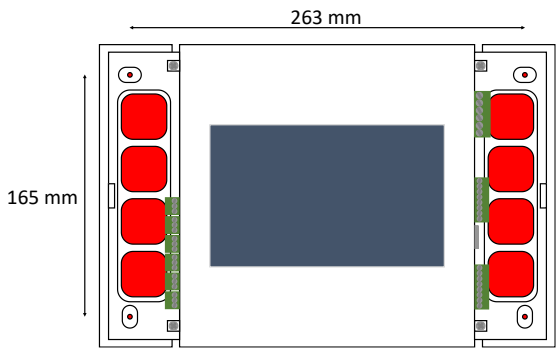

<span id="page-6-3"></span>*Abbildung 3 Nock-Out Löcher*

#### 3.2.Netzanschluss

<span id="page-6-1"></span>Die Zuleitungen werden durch die vorher ausgebrochenen Durchlässe eingeführt. Die Netzversorgung erfolgt über die rechte Seite. Die entsprechenden Klemmen (L, N, PE) sind i[n Abbildung 4](#page-6-4) [Netzanschluss](#page-6-4) gezeigt.

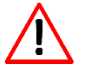

Die Spannung darf erst nach der vollständigen Montage der Anlage wieder zugeschaltet werden.  $26$ <br>en.

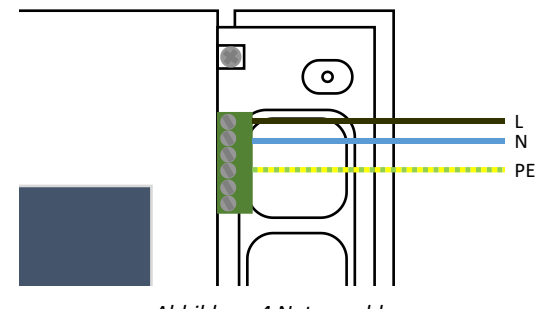

<span id="page-6-4"></span>*Abbildung 4 Netzanschluss*

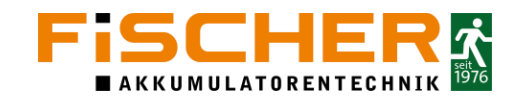

#### 3.3. Netzanschluss Leuchten

<span id="page-7-0"></span>Die ECC2 Leuchten werden an den Klemmen L und N der allgemeinen Stromversorgung angeschlossen.

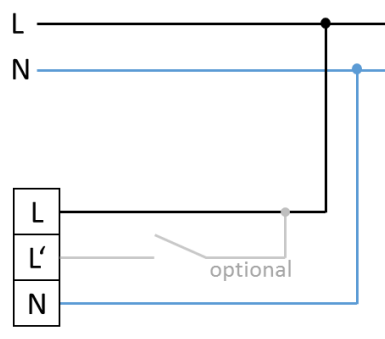

*Abbildung 5 Anschluss Leuchten*

Wird die optionale Brücke zwischen L und L' verwenden ist die Leuchte bei geschlossenem Schalter als Dauerleuchte programmiert. Eine Schaltung über die Software der ECC2-Touch Anlage ist dann nicht mehr möglich.

Bei der Verwendung von L' ist unbedingt zu beachten, dass es sich um eine Phase mit gleichem Potential handeln muss. Ein Potentialunterschied zwischen L und L' zerstört den Leuchtenbaustein.

Jede ECC2-Leuchte besitzt eine eindeutige Adresse. Zur einfacheren Identifikation ist diese Adresse auf der Außenseite jeder Leuchte angebracht. Das zusätzlich mitgelieferte Adressetikett dient dazu, die Leuchte auf dem Revisionsplan zu kennzeichnen.

#### 3.4. Busanschluss

J.

<span id="page-7-1"></span>Das ECC2-Touch System kommuniziert über Busleitungen mit den selbstversorgten Notleuchten. Dazu verfügt das ECC2-Touch über drei logische Buskarten, die in der Software als Submodul bezeichnet werden. Für jedes Submodul gibt es jeweils zwei Busanschlüsse. Pro Busanschluss dürfen maximal 125

<span id="page-7-2"></span>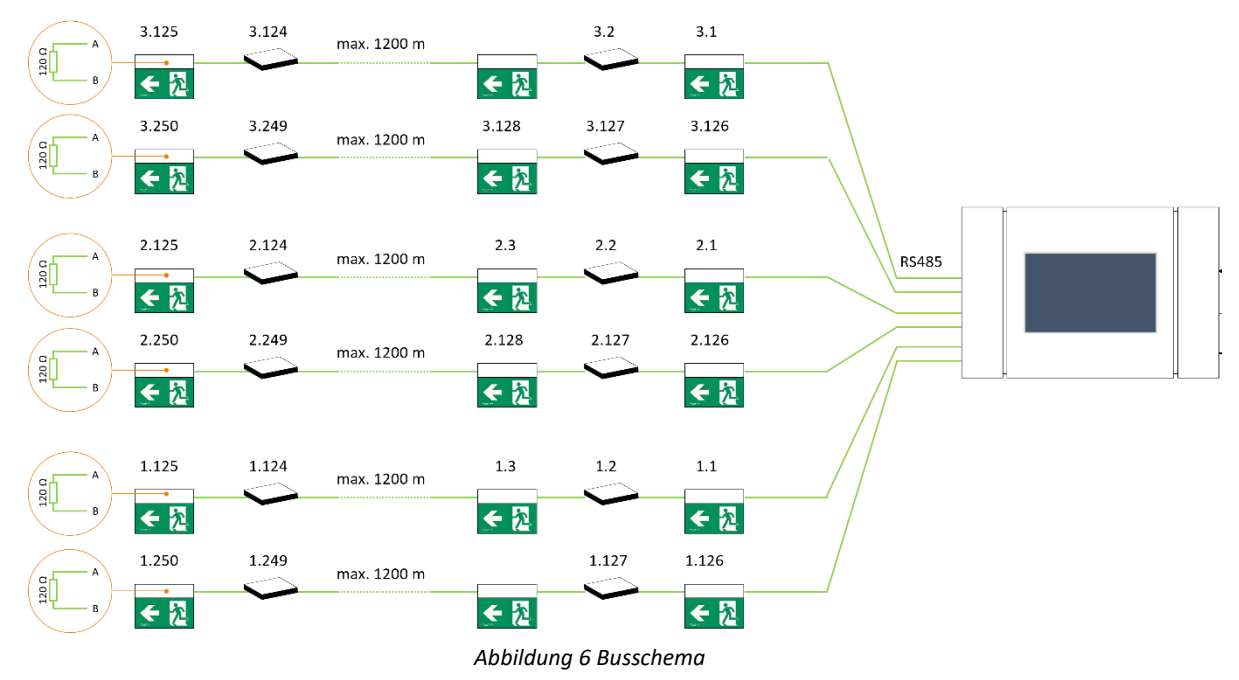

Leuchten angeschlossen werden. Die maximal zulässige Länge der einzelnen Busleitung beträgt 1200m. Das Anschlussschema ist i[n Abbildung 6](#page-7-2) Busschema gezeigt. Hinter der letzten Leuchte wird der Bus mit einem 120 Ω Widerstand abgeschlossen

Die Installation an jeder Anschlussklemme muss in einer Linientopologie erstellt werden. Eine Auslegung der Installation als Token-Ring bzw. Schleife oder Stern ist nicht zulässig und kann zu Leuchten- und Kommunikationsfehlern führen. An der letzten Leuchte den Busabschlusswiderstand (120 Ω) nicht vergessen.

Die ECC2-Leuchten werden in der Software 3 Submodulen zugeordnet. Jedes Submodul verfügt über 2 Busanschlussklemmen. An jeder dieser Klemmen dürfen bis zu 125 Leuchten in Linientopologie angeschlossen werden. Die maximale Leitungslänge pro Busklemme beträgt 1200 m.

#### 3.4.1. Installation der Busleitung an den Leuchten

<span id="page-8-0"></span>Für die Verkabelung der BUS-Leitung wird Twisted Pair Kabel mit Schirmung (J-Y(ST)Y-Kabel) empfohlen. Der Einzeladerdurchmesser muss mindestens 0,8 mm² betragen.

Nach Abschluss der Installation ist folgendes zu prüfen:

- Unversehrtheit der Kabelisolierung
- **■** Adern auf Drahtbruch prüfen
- **E** Keine Kurzschlüsse zwischen den Adern oder zwischen den Adern und der Abschirmung.

Es wird empfohlen, auf Abzweigdosen zu verzichten, um eine Fehlerdiagnose zu vereinfachen und die Anzahl der Klemmstellen möglichst klein zu halten.

Die Busleitung muss an jeder Leuchte gleich angeschlossen werden, die Belegung darf nicht getauscht werden. Der korrekte Anschluss ist in Abbildung 7 [Busanschluss ECC2-Leuchte](#page-8-1) dargestellt.

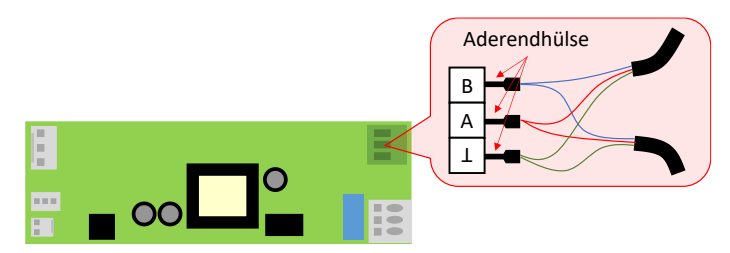

<span id="page-8-1"></span>*Abbildung 7 Busanschluss ECC2-Leuchte*

Bei Verbindung zweier Busleitungen an die ECC2 Leuchte empfiehlt sich die Anwendung von Aderendhülsen, um die Sicherheit der Verbindung der BUS-Leitungen zu gewährleisten.

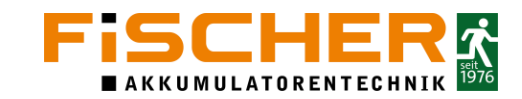

#### 3.4.2. Anschluss der Busleitung an der ECC2-Touch

<span id="page-9-0"></span>Die Anschlüsse der Busleitung an die ECC2-Touchanlage befinden sich auf der rechten Seite der Anlage. Auch hier ist die richtige Belegung der Klemmen zu beachten. Eine Verpolung der Busleitung führt zu Fehlern in der Kommunikation mit den Leuchten. Abbildung 8 [Busanschluss ECC2-Touch](#page-9-2) zeigt den korrekten Anschluss.

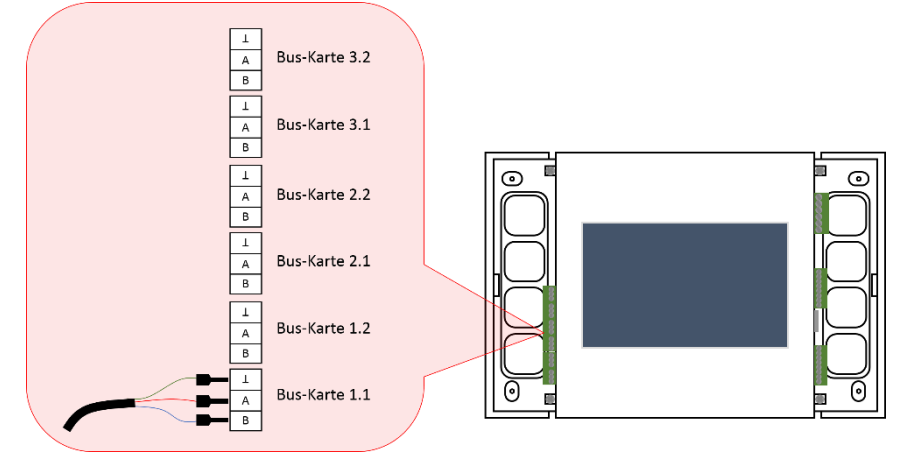

*Abbildung 8 Busanschluss ECC2-Touch*

#### <span id="page-9-2"></span>3.5. Anschluss eines separaten Netzwächter

<span id="page-9-1"></span>Die ECC2-Touch Anlage verfügt über die Möglichkeit mit externen 3-Phasen-Netzwächter den Status der Allgemeinbeleuchtung abzufragen und somit einen kritischen Kreis aufzubauen. Wird ein Netzausfall registriert, schalten die zugeordneten Leuchten zu. Der speziell auf Anlagen der FiSCHER Akkumulatorentechnik GmbH abgestimmten Netzwächter INSiLIA DPÜ ermöglicht die Installation der Ruhestromschleife in Funktionserhalt ohne zusätzliche Leitungen. Netzwächter könne an einem beliebigen Eingang der ECC2-Touch 1-phasig- oder 3-phasig angeschlossen werden (siehe [Abbildung 9](#page-9-3) [DPÜ Anschluss\)](#page-9-3).

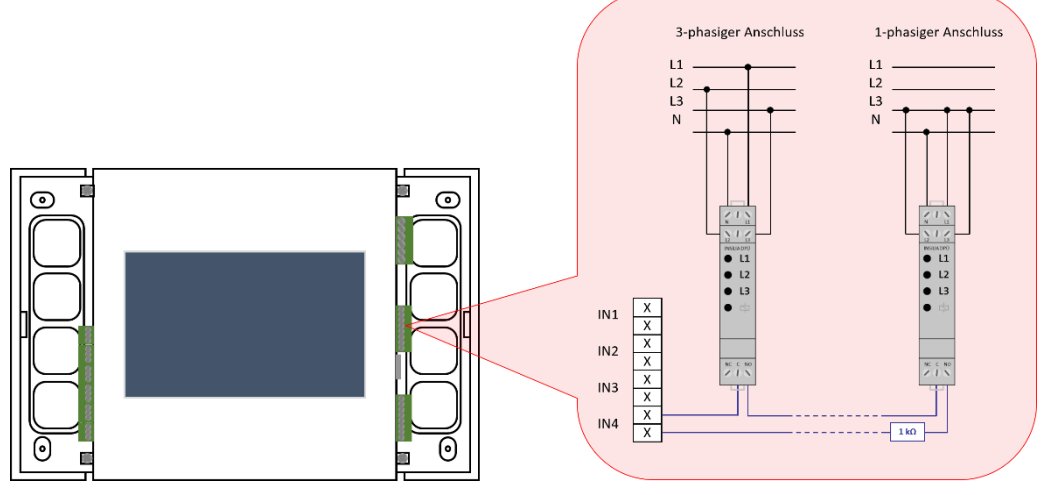

*Abbildung 9 DPÜ Anschluss*

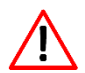

<span id="page-9-3"></span>Hinter dem letzten 3-Phasenwächter muss ein Abschlusswiderstand in Serie zu den Netzwächtern installiert sein (1 kΩ). Eine Sterntopologie ist unzulässig.

Der ausgewählte Eingang muss entsprechend seiner Funktion programmiert werden. Die Programmierung der Eingänge zum Netzwächter wird in [5.5](#page-23-0) gezeigt.

#### 3.6.Anschluss externer Schalter

<span id="page-10-0"></span>Die Eingänge der ECC2-Touch Anlage eignen sich auch dazu, Schalter der Allgemeinbeleuchtung mit abzufragen. Dies ermöglicht Leuchten mit der Allgemeinbeleuchtung zu schalten. Die Schaltlogik kann programmiert werden. Abbildung 10 [Schalteranschluss](#page-10-2) zeigt die korrekte Verkabelung für Schaltvorgänge mit oder ohne Allgemeinbeleuchtung. Bei der Programmierung kann zwischen Normal Offen (NO) und Normal geschlossen (NC) gewählt werden. Die Programmierung der Eingänge für Schaltvorgänge ist i[n 5.5](#page-23-0) erläutert.

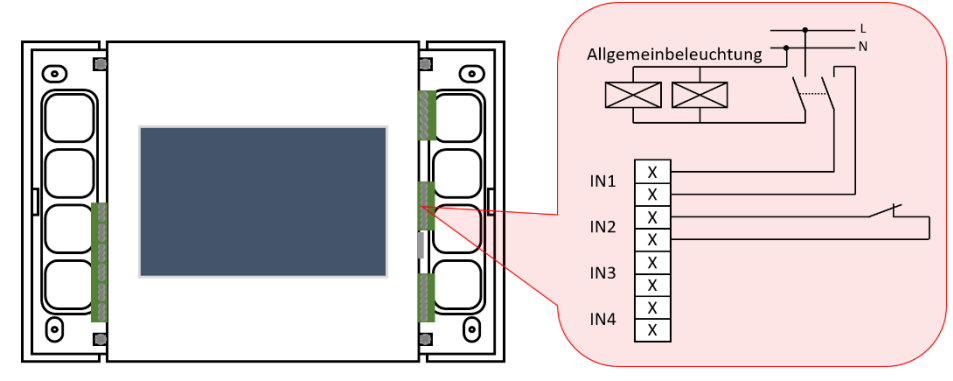

*Abbildung 10 Schalteranschluss*

<span id="page-10-2"></span>Es lässt sich auch eine Fernabschaltung der Notlichtfunktion (Ruhemodus) über einen Schalter programmieren. Hierbei sollte es sich um einen Schlüsselschalter handeln (sieh[e 5.5\)](#page-23-0).

Nach IEC 60598-2-22 Anhang D sind für mindestens 26 Tage (Je nach Leuchtentyp) 50% der Bemessungsbetriebsdauer ohne Versorgungsspannung verfügbar. Innerhalb dieses Zeitraums kann das Objekt ohne Einschränkung direkt nach Deaktivierung des Ruhemodus genutzt werden ohne das auf eine Wiederaufladung geachtet werden muss.

### 3.7. Netzwerk

<span id="page-10-1"></span>Ein RJ45-Ethernet Anschluss auf der rechten Seite der ECC2-Touch ermöglicht es die Anlage ins Netzwerk einzubinden.

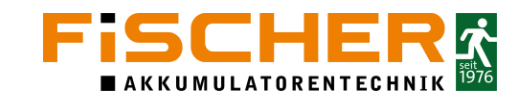

## 3.8. Potentialfreie Ausgänge

<span id="page-11-0"></span>Vier potentialfreie Ausgänge auf der rechten Anschlussseite der ECC2-Touch Anlage ermöglichen den Anschluss an die Gebäudeleittechnik (BMS/GLT). Als Hilfsspannung kann der 12 V DC Ausgang genutzt werden. Die Programmierung der ist in Kapite[l 5.6](#page-24-0) gezeigt.

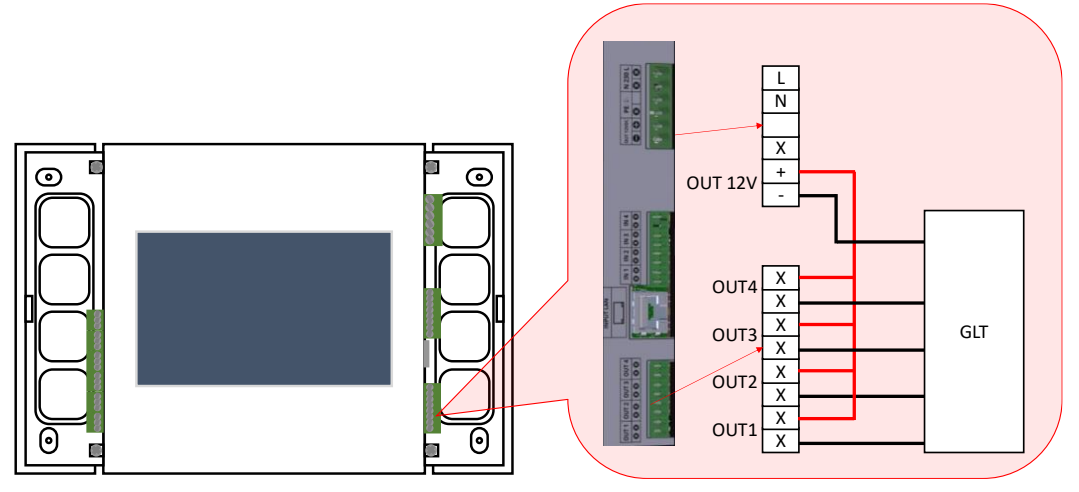

*Abbildung 11 Anschluss GLT*

## <span id="page-12-0"></span>4. Inbetriebnahme

Vor Inbetriebnahme der Anlage sind alle Verbindungen (Buskreise, Steuerkreise, Netzanschluss) zu prüfen. Es ist zu prüfen ob die Busleitung und die Phasenwächterschleife nicht unterbrochen sind. Erst wenn alle Prüfungen erfolgreich abgeschlossen sind, die seitlichen Abdeckungen der Anlage wieder montieren. Jetzt kann die Versorgungsspannung zugeschaltet werden.

#### <span id="page-12-1"></span>4.1. Einschalten

Die nachfolgenden Kapitel zeigen Screenshots ab dem Softwareversion 04.07.01.

Sobald Netzspannung an dem Gerät anliegt fährt es hoch. Nach kurzer Zeit erscheint eine Systemübersicht der Anlage.

| <b>FISCHER ECC2</b>                                                                                                    | 2022-07-18<br><b>FISCHER</b><br>04:48:18                                                                               |
|----------------------------------------------------------------------------------------------------|----------------------------------------------------------------------------------------------------|
| Funktionstest:<br>Nächster: nicht geplant<br>Zuletzt: nicht getestet                                                           | Kapazitätstest:<br>Nächster: nicht geplant<br>Zuletzt: nicht getestet                                                  |
| Anzahl der letzten Fehler: 0                                                                                                   | Nacht-Modus:<br>18<br>Notbetrieb:<br>Nein                                                                              |
| 192 168 5.50<br>00-1F-18F3-3009<br>Stromversorgung der Zentraleinheit: Netzversorgung                                          | 6<br>Geschalteter Betrieb<br>Nein<br>Blockade im Notfallmodus:<br>Nein<br>Test aktiv:<br>Nein                          |
| • Eingang 1 - Geschalteter Betrieb<br>Engang 2 - Keine Funktion<br>· Engang 3 - Keine Funktion<br>· Eingang 4 - Keine Funktion | Ausgang 1 - Versorgungsspannung<br>· Ausgang 2 - Notbetrieb<br>ň<br>* Ausgang 3 - Fehler<br>Ausgang 4 - Keine Funktion |
|                                                                                                    |                                                                                                    |
|                                                                                                    |                                                                                                    |

*Abbildung 12 Systemübersicht*

- 1. ECC2 Name oder Fehlerbeschreibung
- 2. Logo inclusive des aktuellen Datums
- 3. Status des letzten Funktionstests
- 4. Status des letzten Kapazitätstests
- 5. Indikationsfeld wie viele Fehler seit der letzten Anmeldung aufgetreten sind
- 6. Generelle Informationen zu den angeschlossenen, überwachten Leuchten
- 7. Aktuelle IP-Adresse, Seriennummer und Betriebszustand der ECC2 Anlage
- 8. Status der Ein- und Ausgänge
- 9. Statusanzeige der an die ECC2 angeschlossenen Leuchten je Buskarte

Wird die Anlage über einen bestimmten Zeitraum nicht bedient erscheint ein Bildschirmschoner. Dieser kann mit einer einfachen Berührung auf das Display geschlossen werden.

#### 4.2.Werkseinstellungen

<span id="page-12-2"></span>Folgende Werkeinstellungen sind auf der ECC2-Touch eingestellt:

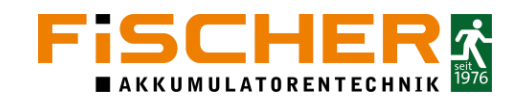

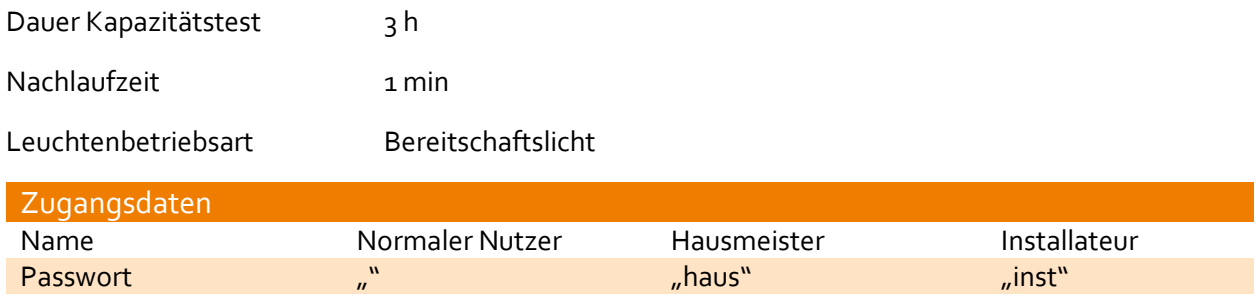

#### 4.3. Bedienung

<span id="page-13-0"></span>Zur Bedienung des ECC2-Touch-Systems ist ein Touch Screen vorgesehen. Die Navigation durch das Menü erfolgt durch Berührung des Displays. Jedes Untermenü verfügt über ein eigenes Symbol mit entsprechender Beschriftung. Allgemeine Steuersymbole verfügen über keine Beschriftung:

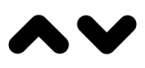

Hoch/Runter

Links/Rechts – nächstes/vorheriges Menü

Zurück zum vorherigen Men

## <span id="page-13-1"></span>5. Programmierung

Die Programmierung des ECC2-Touch Systems erfolgt über den Touchscreen. Dafür tippt man in der Systemübersicht in die Mitte des Bildschirms und gibt das Passwort für den entsprechenden Nutzer ein

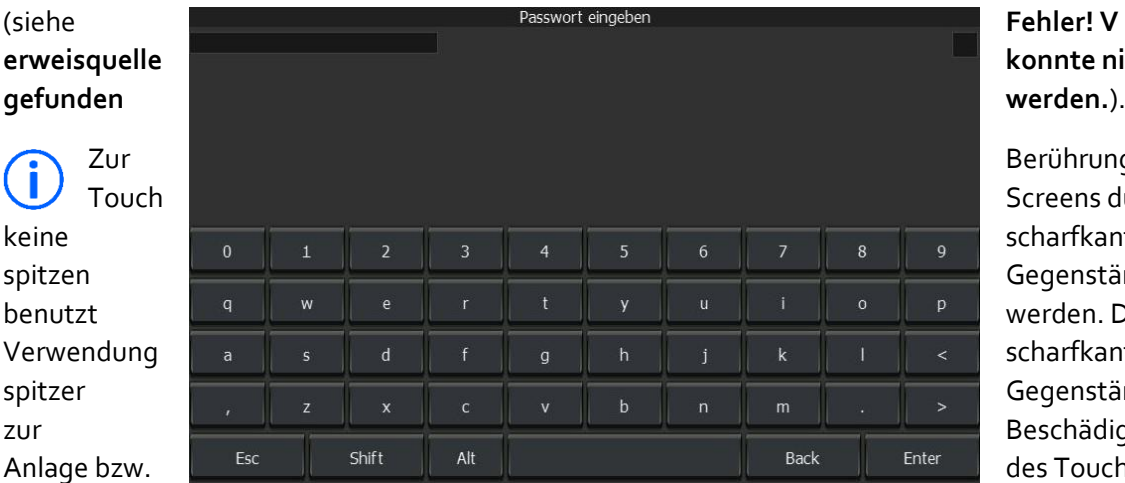

**konnte nicht** 

Berührung des Screens dürfen scharfkantigen oder Gegenstände werden. Die scharfkantiger oder Gegenstände kann Beschädigung der des Touch-Screens

führen. Zur Navigation durch das Menü dürfen ausschließlich die Finger oder Touchpens genutzt werden.

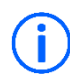

Die verschiedenen Nutzer haben unterschiedliche Berechtigungen. Nicht allen Nutzern stehen alle Programmiermöglichkeiten zur Verfügung.

Der Installateur der Anlage sollte sich auch als Installateur anmelden. Nach einer Berührung auf dem entsprechenden Symbol erscheint eine Passwortabfrage. Hierfür die eingeblendete Tastatur nutzen und mit "Enter" bestätigen. Jetzt gelangt man ins Hauptmenü (siehe [Abbildung 13](#page-14-0) [Hauptmenü\)](#page-14-0).

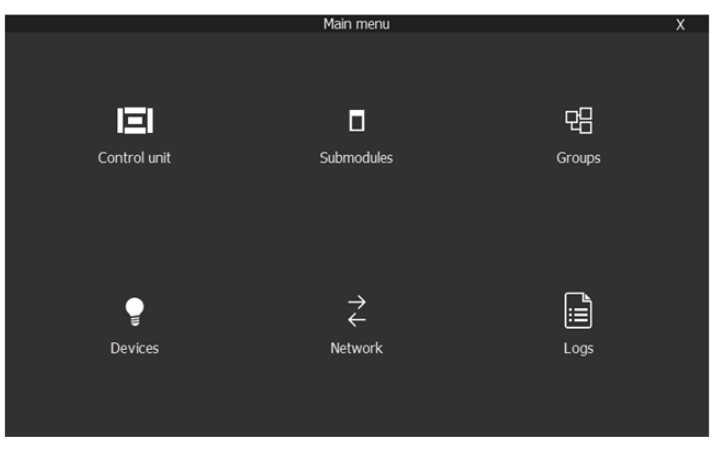

*Abbildung 13 Hauptmenü*

Wählt man einen Menüpunkt aus gelangt man in die "Tab View". In der Tab View kann sehr schnell in die endsprechenden Menüs gewechselt werden. Im oberen Abschnitt finden sich Tabs. Die möglichen Einstellungen sind in der nachfolgenden Tabelle aufgeführt.

<span id="page-14-0"></span>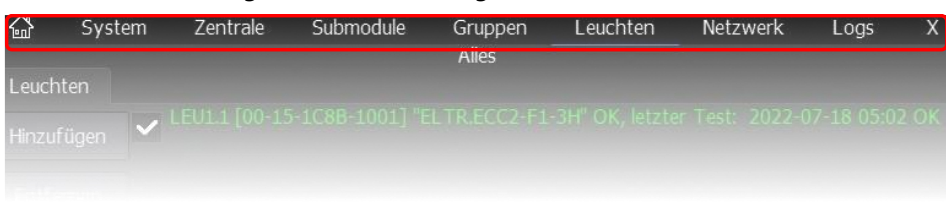

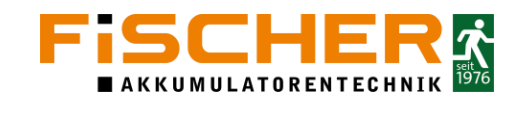

#### <span id="page-15-0"></span>*Tabelle 1 Funktionen in der TabView*

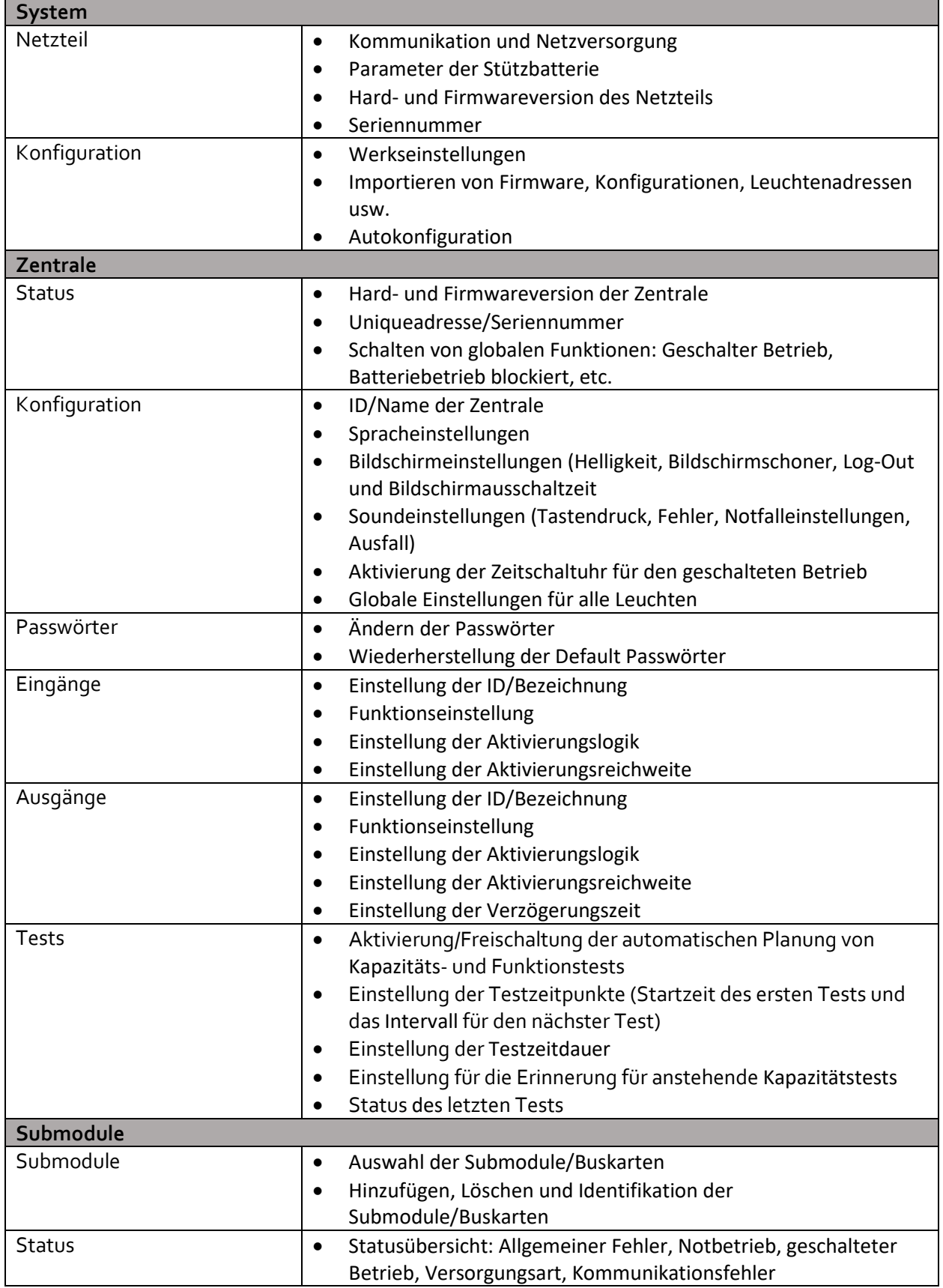

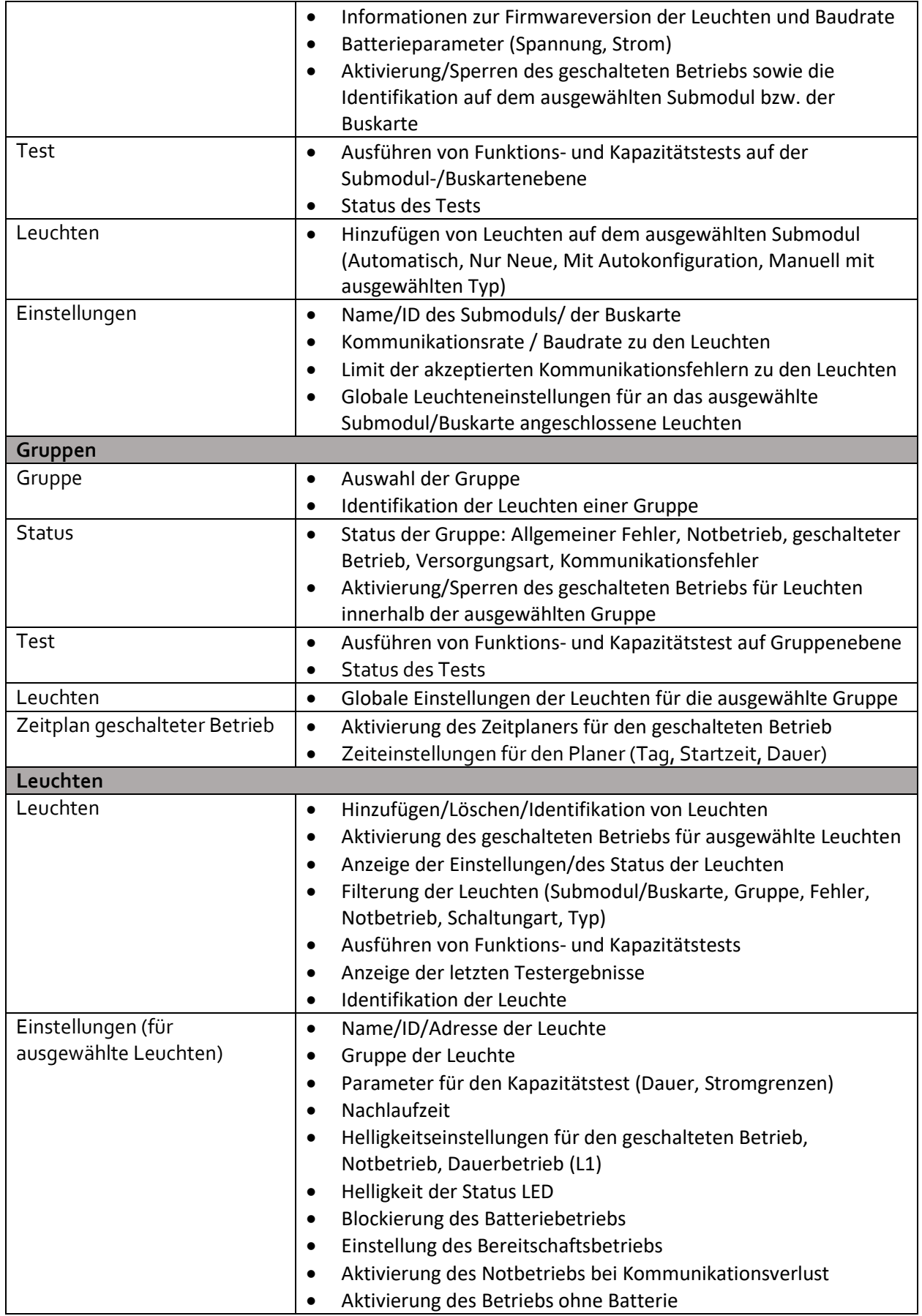

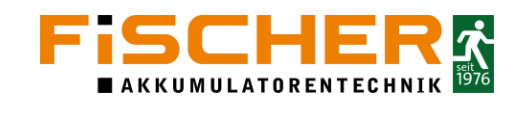

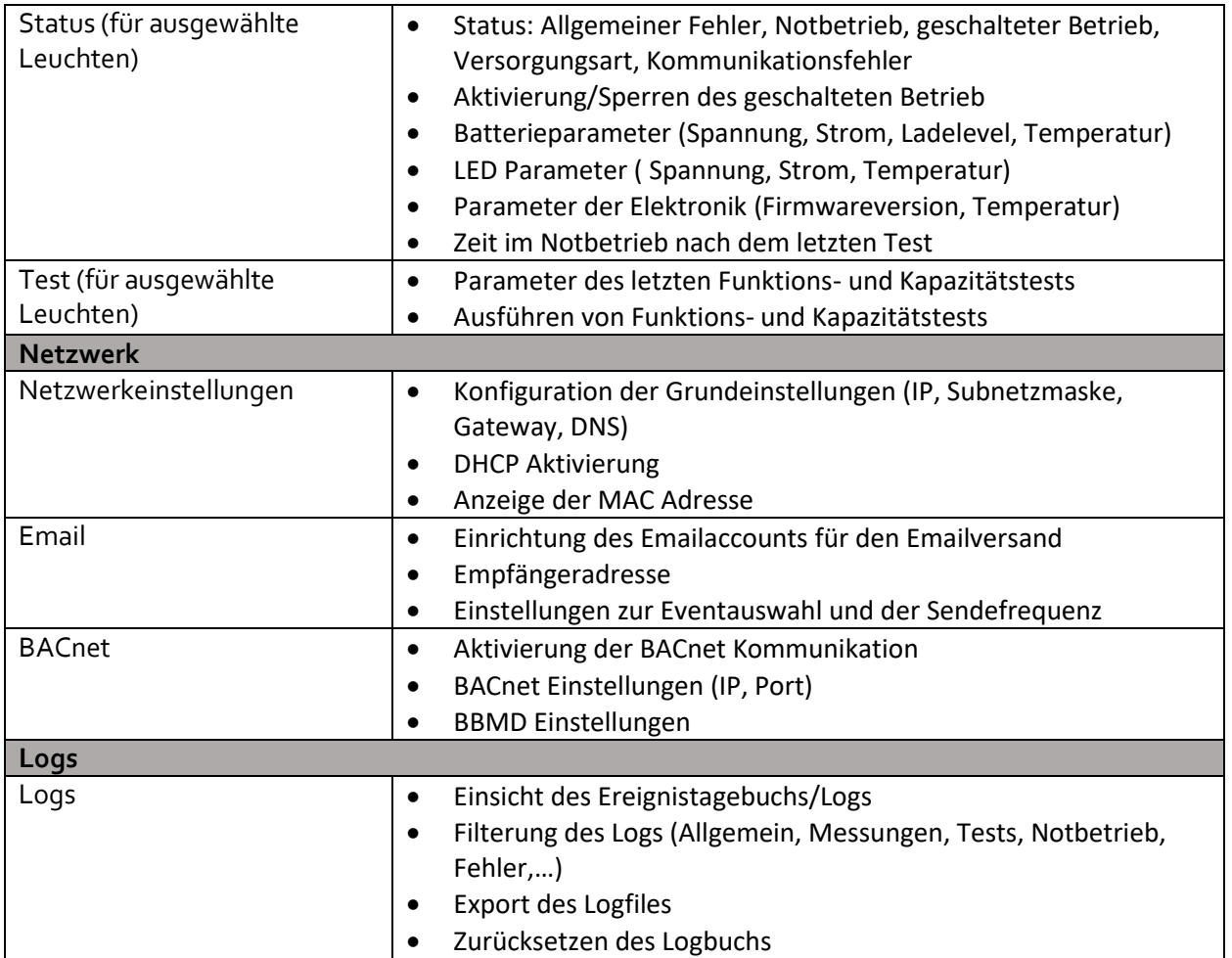

#### 5.1. Leuchten zum System hinzufügen

<span id="page-18-0"></span>Das ECC2-Touch System bietet die Möglichkeit automatisiert nach angeschlossenen Leuchten zu suchen. Die gefunden Leuchten werden automatisch der Standardgruppe hinzugefügt.

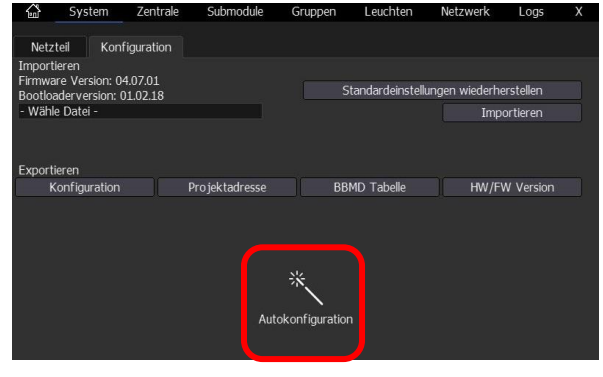

Die automatische Suche wird über einen Klick auf Autokonfiguration gestartet. Dabei sucht die ECC2- Touch die Leuchten auf allen drei Buskarten. Ein Popup Info zeigt den Status. Wenn das Popup Info verschwindet, ist die Suche abgeschlossen. Alle gefunden Leuchten werden in die Standardgruppe eingeordnet.

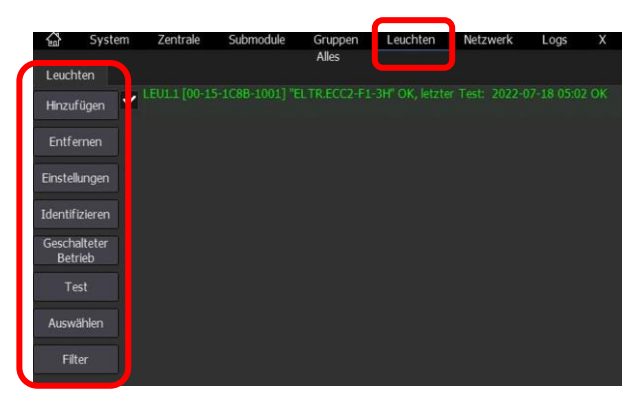

Um zu überprüfen ob alle Leuchten gefunden wurden, muss man in die Liste für die Leuchten wechseln. Dies geschieht mit einem Druck auf das den Tab "Leuchten".

In der Leuchtenliste sind alle gefundenen Leuchten aufgelistet. Die Leuchten können anhand ihrer eindeutigen Adresse identifiziert werden, welche auf dem zusätzlichen Aufkleber des ECC2-Bausteins angebracht sind. Hier ist es auch möglich mehrere Leuchten auszuwählen. Die Funktionen der Menüpunkte in der linken Liste sind in der Tabelle 1 [Funktionen in der TabView](#page-15-0) gezeigt.

#### 5.2. Funktionstest

<span id="page-18-1"></span>Die ECC2-Touch Anlage kann einen manuellen Funktionstest durchführen. Dies kann auf Buskartenebene, einzelnen Leuchten sowie Gruppenebene oder sogar des gesamten Systems durchgeführt zu werden. Bei der Ersteinrichtung empfiehlt sich ein globaler Funktionstest:

Im Hauptmenü den Menüpunkt "Gruppe" drücken. Nach der Autokonfiguration befinden sich alle

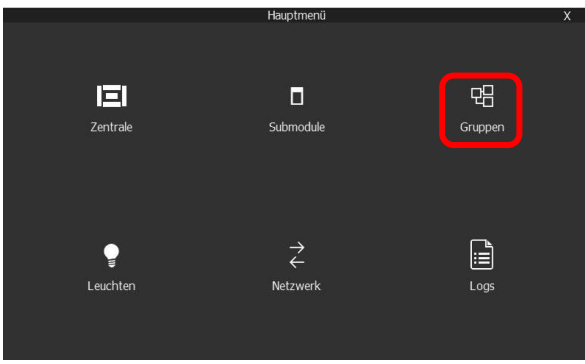

Leuchten in der Standardgruppe.

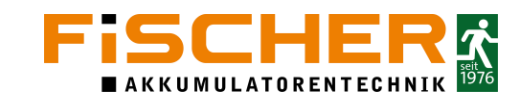

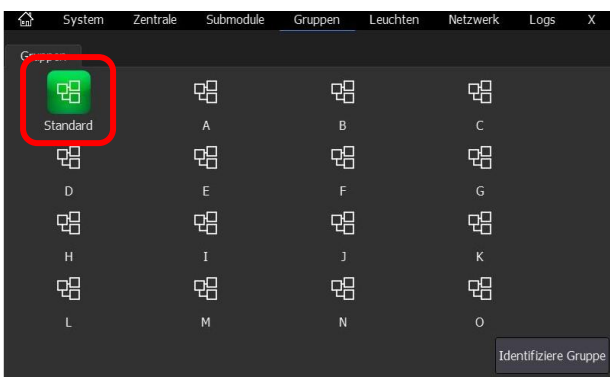

Gruppen in der sich Leuchten befinden sind farblich markiert. Um eine Gruppe auszuwählen, berührt man das Symbol. Dadurch gelangt man in das Gruppenmenü.

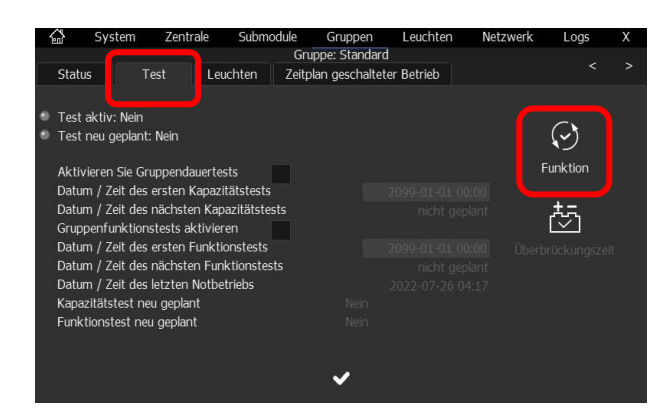

Im Testmenü der Gruppe kann jetzt der Funktionstest durch einen Druck auf das entsprechende Symbol gestartet werden.

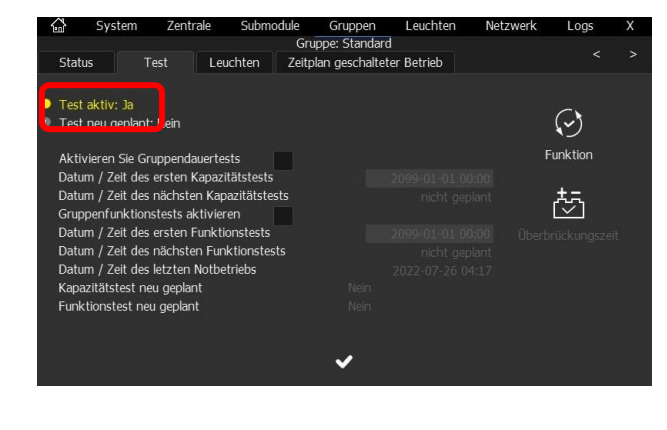

Im Status wird ein aktiver Test angezeigt.

Wenn diese Symbolik wieder in den Normalzustand wechselt können die Testergebnisse unter "Leuchten" eingesehen werden.

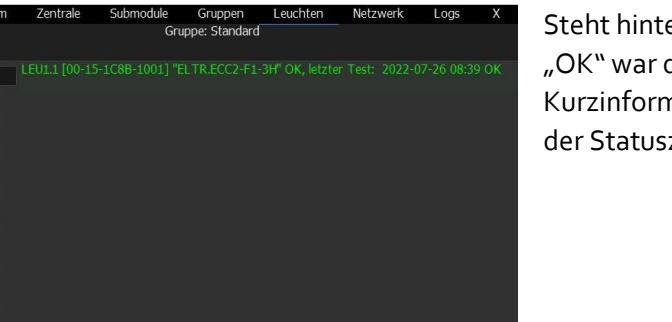

Steht hinter der Leuchte unter dem Funktionstest "OK" war der Test erfolgreich. Eine Kurzinformation über das Testergebnis steht in der Statuszeile.

Leuchten Hinzufügen

Einstellungen Identifizieren Geschalteter<br>Betrieb

Auswählen Filter

### 5.3. Programmierung der Betriebsmodi

<span id="page-20-0"></span>Benachbarte Notleuchten müssen in unterschiedliche Prüfgruppen eingeordnet werden, damit ausgeschlossen ist, dass diese gleichzeitig einen Test durchführen (siehe DIN VDE 0711- 400:2013-02 6.3.2.2). Deswegen müssen Sie unterschiedlichen Gruppen (Prüfgruppen) zugeordnet werden. Als Hilfe dient ein Leuchten-Revisionsplan, in den die Adressaufkleber der ECC2-Leuchten geklebt wurden.

Rettungszeichenleuchten werden regulär im Dauermodus betrieben, Sicherheitsleuchten dagegen im Bereitschaftsmodus. Bei der ECC2-Touch wird der Betriebsmodus als Dauerleuchte über die Leuchteneinstellungen festgelegt.

Es ist möglich ECC2 Leuchten durch eine Brücke in den Leuchten (zwischen L und L') zu schalten bzw. als Dauerlicht zu definieren. Die Möglichkeit der Schaltung durch die Software entfällt aber mit dieser Einstellung (sieh[e Netzanschluss Leuchten\)](#page-7-0).

#### <span id="page-20-1"></span>Hauptmen E 뫠 П Zentrale Submodule Gruppen  $\overrightarrow{C}$  $\bullet$ G Leuchten Netzwerk Logs Leuchter ...1 [00-15-1C8B-1001] "ELT R.ECC2-F1-3H" OK, letzter Test: 2022-07-26 05:13 OK Hinzufüger Entfernen Finstellunger Identifizieren Geschalteter Test Auswählen Filter ttale submodule Gruppen Leachten Ne<br>Leuchte LEU1.1 "ELTR.ECC2-F1-3H" [00-15-1C8B-1001] Status Test Einstellungen Projektadresse  $LEU1.1$ Name ELTR.ECCZ-F1-3H Gruppe Gruppe: Standard Dauer Kapazitätstest

2000 4200 mW

Spezieller Beleuchtungsmodus

Spezieller Beleuchtungsmodus

Spezieller Beleuchtungsmodus

 $\overline{0}$  min

 $\frac{9}{6}$ 

 $\sqrt{0.00:01}$  h: min:s

100 %

100 %

 $100$  $\frac{9}{6}$ 

Testgrenzen Nachlaufzeit

Helligkeit (L1)

Helligkeit (Netzbetrieb)

Notbetrieb blockiert Dauerbetrieb

Helligkeit (Status-LED)

Kein Batteriebetrieb

Helligkeit (Batteriebetrieb)

Kommunikationsfehler -> Notfallverzöger

### 5.3.1. Modus Bereitschaftsbetrieb - Sicherheitsleuchten

Um eine Leuchte in einer Gruppe zuzuordnen, muss vom Hauptmenü in die Leuchtenliste gewechselt werden.

Durch Auswahl des Symbols "Leuchte" wechselt die Ansicht in die Leuchtenzuordnungsliste. Dort kann wie folgt eine Leuchte einer beliebigen Gruppe zugeordnet werden.

Die gewünschte(n) Leuchte(n) durch Anwahl der eindeutigen Adresse auswählen, markierte Leuchten werden durch ein Häkchen gekennzeichnet. Wenn alle gewünschten Leuchten ausgewählt sind, kann in den Einstellungen die Gruppe bearbeitet werden.

Im Menüpunkt "Einstellungen" muss nun die gewünschte Gruppe durch Anwahl des Auswahlfensters ausgewählt werden. Diese

Einstellung muss mit  $\bullet$  gespeichert werden.

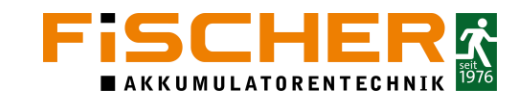

#### 5.3.2. Modus Dauerbetrieb - Rettungszeichenleuchten

<span id="page-21-0"></span>Die Einordnung der Rettungszeichenleuchten funktioniert genauso wie bei den Sicherheitsleuchten. Zusätzlich müssen die (mindestens zwei) Gruppen mit den Rettungszeichenleuchten durch eine Zeitschaltuhr (Timer) angeschaltet werden.

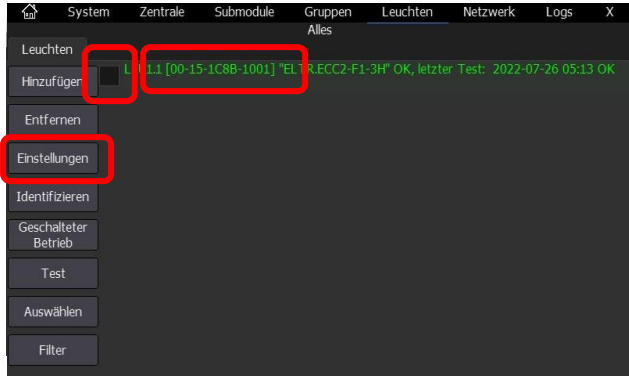

Die gewünschte(n) Leuchte(n) durch Anwahl der eindeutigen Adresse auswählen, markierte Leuchten werden durch ein Häkchen gekennzeichnet. Wenn alle gewünschten Leuchten ausgewählt sind, kann in den Einstellungen der Dauerbetrieb eingestellt werden.

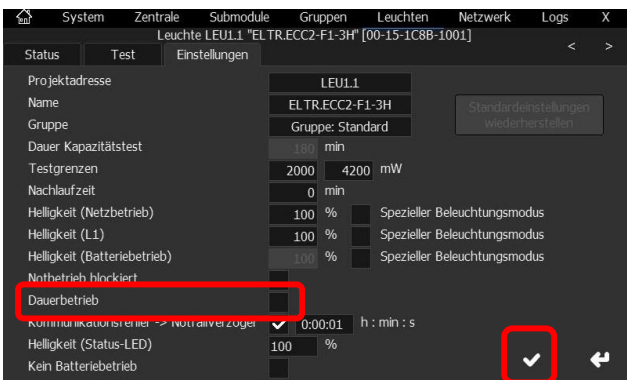

Im Menüpunkt "Einstellungen" müssen nun die gewünschten Leuchten durch Aktivieren des Hakens auf Dauerbetrieb eingestellt werden. Diese Einstellung muss mit OK gespeichert werden.

#### 5.4.Programmierung der Prüfzeiten

<span id="page-22-0"></span>Für jede Prüfgruppe mit Sicherheits- und Rettungszeichenleuchten muss eine Prüfzeit programmiert werden. Dazu muss das Datum des ersten Tests für den Funktionstest und den Kapazitätstest eingestellt werden.

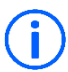

Status

\* Test aktiv: Nein

Test neu geplant: Nein

Test

Aktivieren Sie Gruppendauertests Datum / Zeit des ersten Kapazitätste<mark>sts</mark>

Gruppenfunktionstests aktivieren Datum / Zeit des ersten Funktionst

atum / Zeit des nächsten Kapazitä stests

stum / Zeit des nächsten Funktionstests

Leuchten

Die Tests werden danach automatisch alle 7 Tage (Funktionstest) beziehungsweise alle 366 Tage (Kapazitätstest) wiederholt.

Bei Auswahl der Prüfzeit muss sichergestellt sein, dass benachbarte Leuchten nicht gleichzeitig geprüft werden.

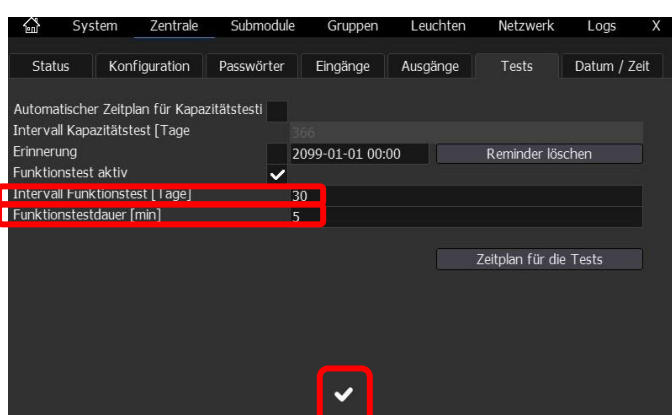

Gruppe: Standard

Zeitplan geschalteter Betrieb

Die Programmierung der Intervalle und Prüfdauer erfolgt in den Einstellungen der Zentrale unter "Tests"

Das Intervall des Kapazitätstest ist auf 366 Tage voreingestellt.

Das Intervall des Funktionstest sollte auf 7 Tage gestellt werden.

Die Dauer des Funktionstest sollte auf 5 min gestellt werden.

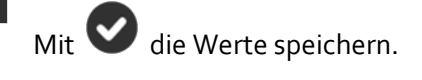

Im Testmenü der jeweiligen Gruppe muss der Dauertest und Funktionstest aktiviert werden.

Das Datum/Zeit des ersten Kapazitätstest auf das Datum der Inbetriebnahme plus ca. 1 Jahr stellen.

Das Datum/Zeit des ersten Funktionstest auf das Datum der Inbetriebnahme plus ca. 7 Tage stellen.

Datum / Zeit des letzten Notbetriebs Kapazitätstest neu geplant Funktionstest neu geplant  $\checkmark$ 

2022-07-26 12:19

2022-07-26 12:09

Darauf achten, dass sich das Datum der Gruppen um mindestens 12 h (Kapazitätstest) bzw. 1 h (Funktionstest) unterscheidet.

 $\odot$ 

Funktion

芮

Mit die Werte speichern.

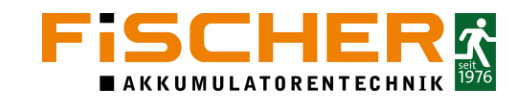

#### 5.5. Eingänge programmieren

<span id="page-23-0"></span>Die ECC2-Touch hat 4 Schalteingänge denen unterschiedliche Funktionen zugeordnet werden können. Über den Tab "Zentrale" -> "Eingänge" können die Eingänge programmiert werden.

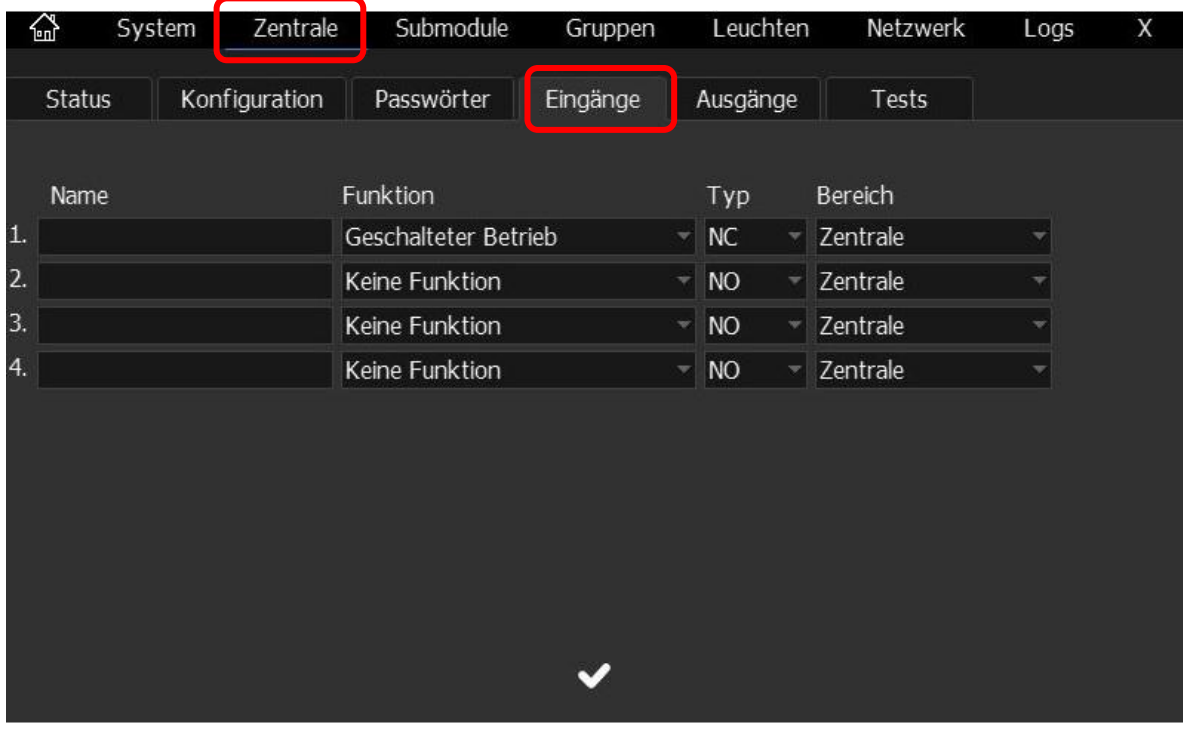

- 1. Im Menü der "Name" kann der Name des Eingangs frei gewählt werden.
- 2. Im Menü "Funktion" kann die Funktion des Eingangs gewählt werden:

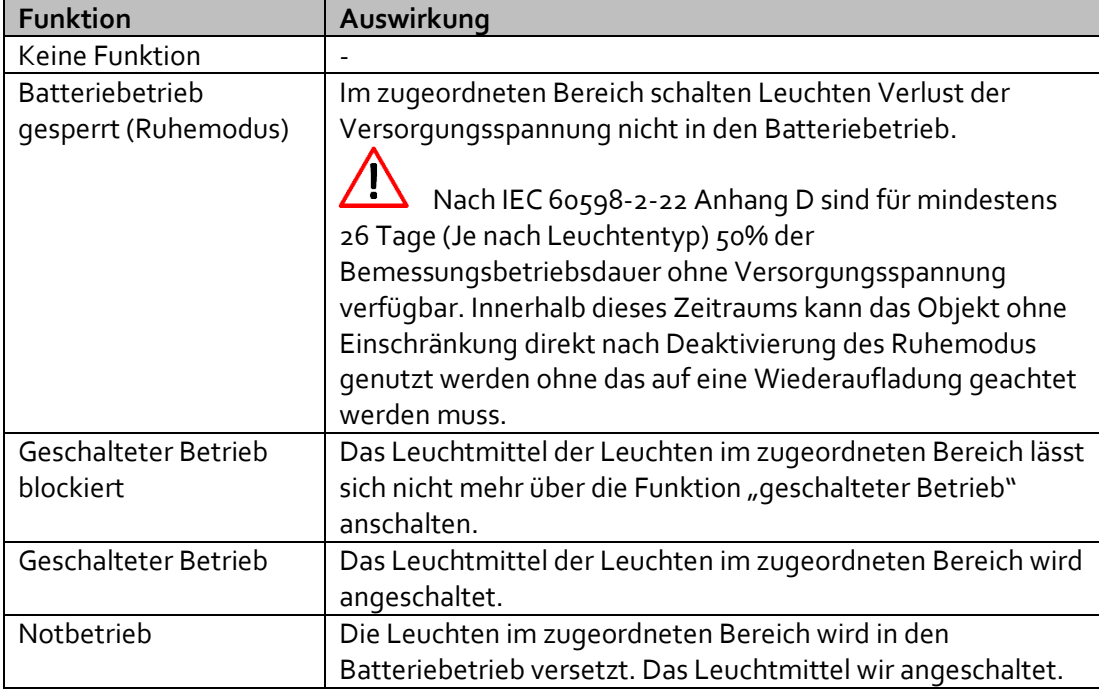

- 3. Im Menü "Typ" kann die Schaltungslogik programmiert werden: NC: Normal geschlossen NO: Normal offen R\_SER: 1 kΩ Widerstand in Reihenschaltung R\_PAR: 1 kΩ Widerstand in Parallelschaltung
- 4. Im Menü "Bereich" lässt sich die Reichweite der Funktion programmieren:

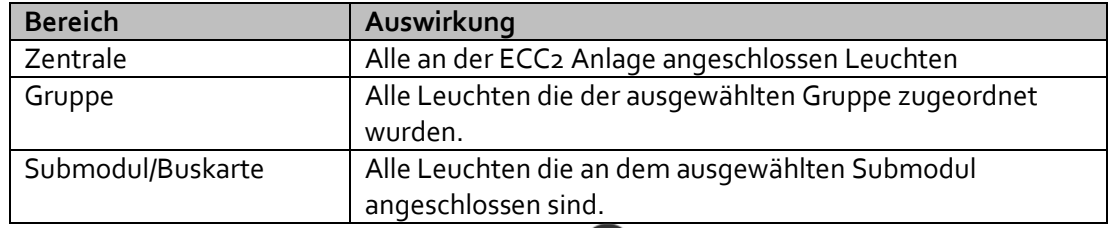

Bestätigung der Konfiguration erfolgt mit Drücken von  $\bullet$ .

#### 5.6.Ausgänge programmieren

<span id="page-24-0"></span>Die Ausgänge dienen dazu verschiedene Meldungen an die Gebäudeleittechnik zu übergeben. Eine Konfiguration ist wie bei den Eingängen über das Menü der Zentrale möglich. Hierzu wie bei der Konfiguration der Eingänge als Erstes den Tab "Zentrale" auswählen. Danach kann die Programmierung im Reiter "Ausgänge vorgenommen werden.

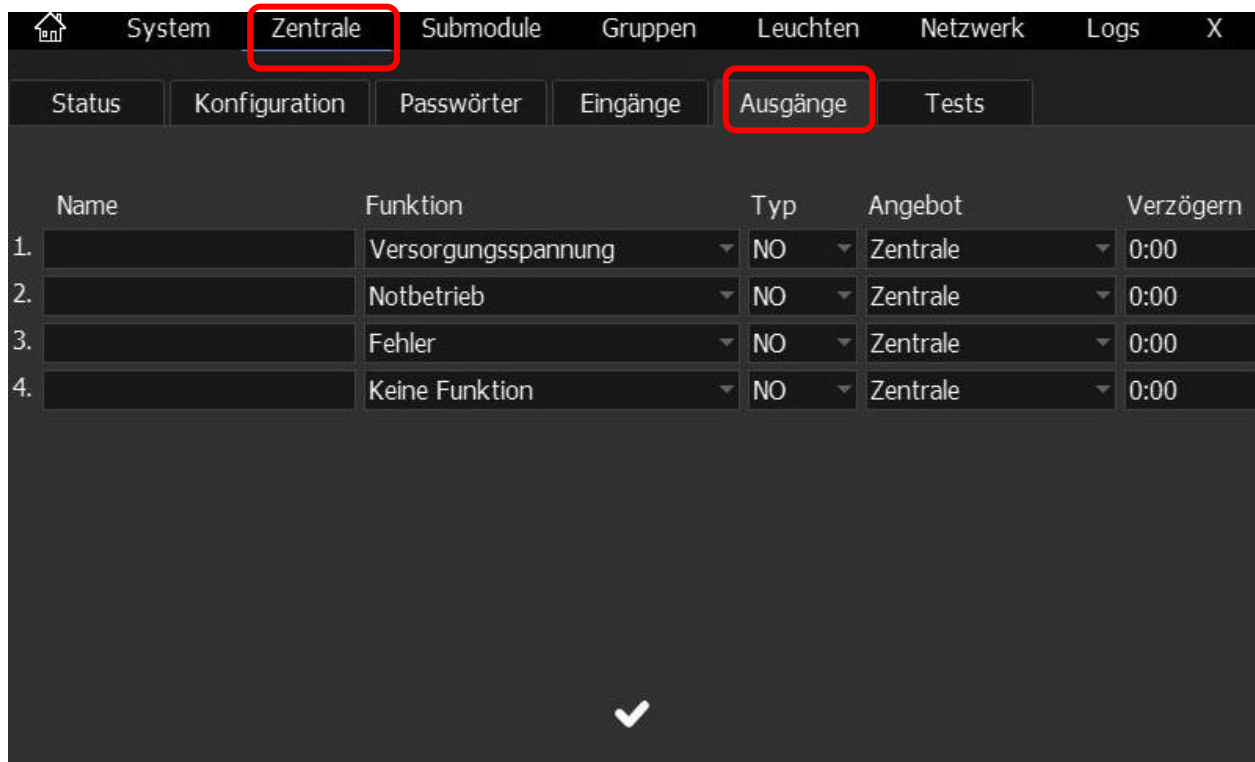

- 1. Im Menü der "Name" kann der Name des Ausgangs frei gewählt werden.
- 2. Im Menü "Funktion" kann die Funktion des Eingangs gewählt werden:

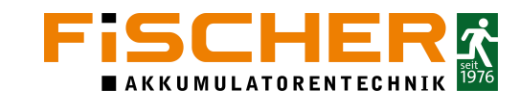

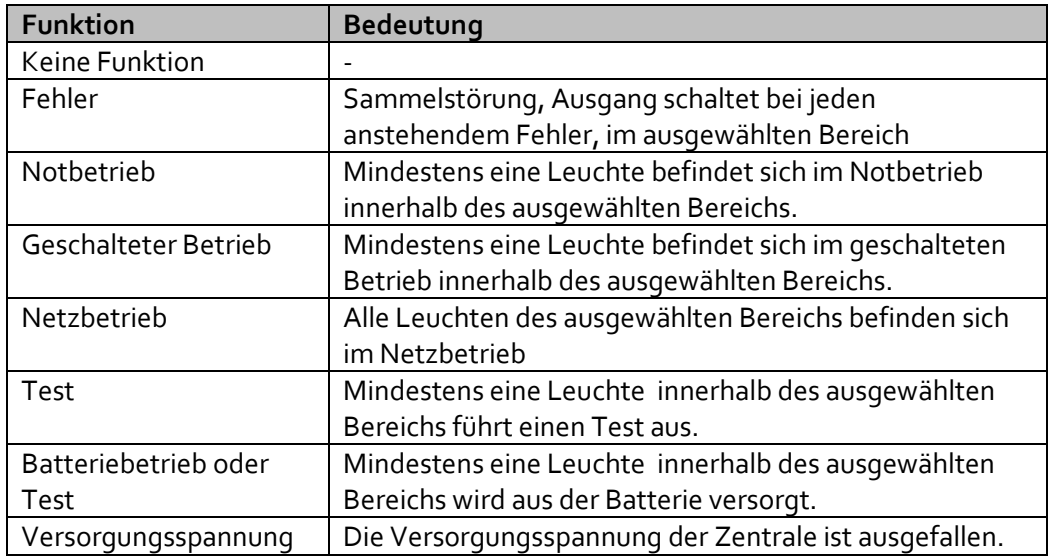

- 3. Im Menü "Typ" kann die Schaltungslogik programmiert werden: NC: Normal geschlossen NO: Normal offen
- 4. In der nächsten Spalte wird der ausgewertete Bereich ausgewählt:

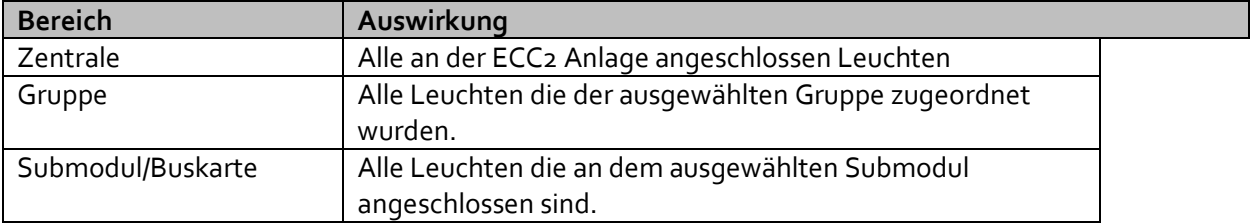

5. In der letzten Spalte kann die Aktivierungsverzögerung eingestellt werden. Die Einstellung 0:00 bedeutet, dass der Ausgang ohne zusätzlich Verzögerung schaltet, sobald die programmierte Funktion auftritt.

Speichern der Einstellungen erfolgt mit einem Druck auf

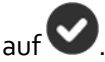

### 5.7. Passwort ändern

<span id="page-26-0"></span>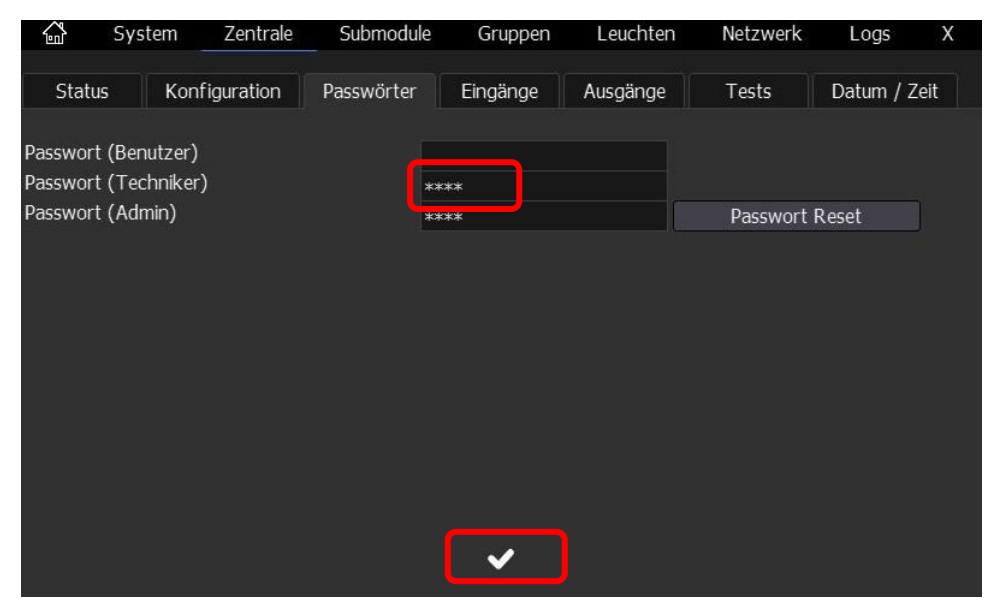

Bei dem Installateur-Login besteht die Möglichkeit das Passwort zu ändern.

Das Passwort wird im Menüpunkt Zentrale geändert.

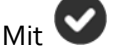

Mit die Einstellungen speichern.

Das neue Passwort notieren.

Das alte Passwort wird überschrieben und funktioniert nicht mehr.

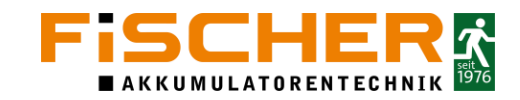

#### 5.8.Netzwerkeinstellungen konfigurieren

<span id="page-27-0"></span>Soll das ECC2-Touch System ins lokale Netzwerk eingebunden werden kann es nötig sein die Netzwerkeinstellungen der Anlage anzupassen. Hierzu auch Menü der Zentrale aufrufen.

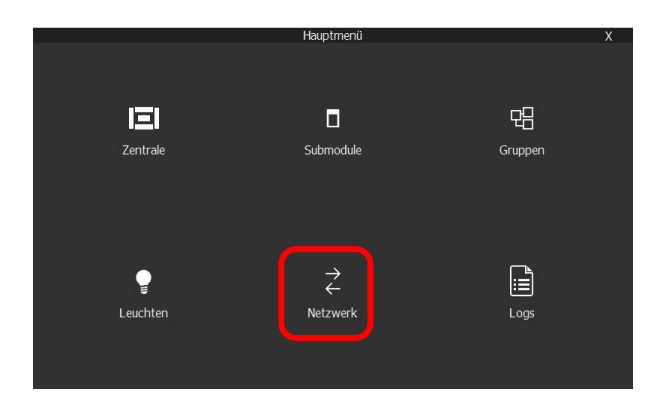

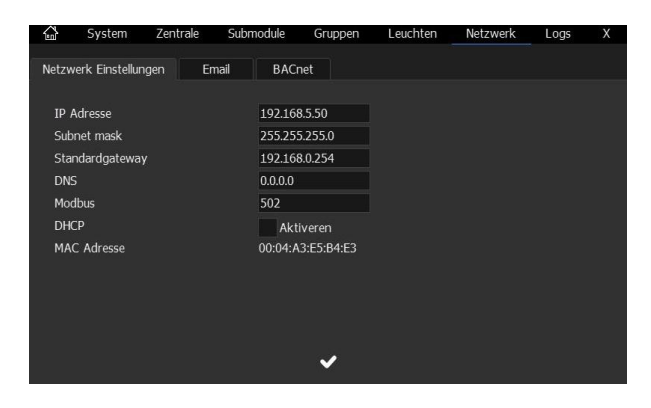

Im Hauptmenü das Symbol "Netzwerk" anwählen.

Hier können nun die gewünschten Parameter

- IP-Adresse
- Subnetzmaske
- **Standardgateway**
- MAC-Adresse und
- BACnet ID (in der Regel nicht zu ändern) angepasst werden.

Bestätigung der Einstellungen mit .

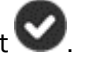

Nachdem die Einstellungen der ECC2-Touch Anlage geändert wurden startet die Anlage neu.

#### 5.9.Software-Update

<span id="page-28-0"></span>Ein Update des Betriebssystems der ECC2-Touch-Systems und der Leuchten Software kann wie nachfolgend beschrieben durchgeführt werden.

Ť Ein Softwareupdate ist nur mit den Zugriffsrechten eines Installateurs möglich.

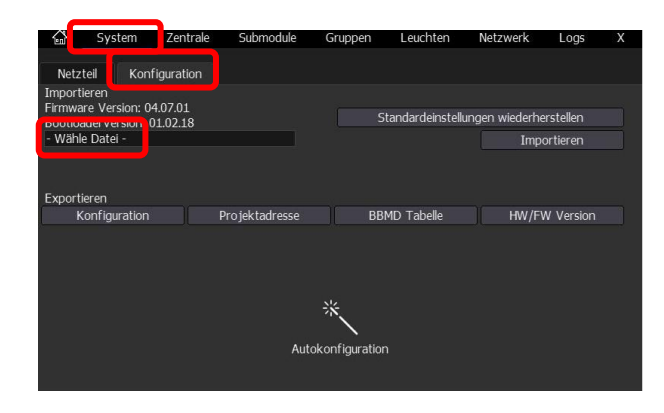

"System" und "Konfiguration" Öffnen.

Auf "Wähle Datei" gehen.

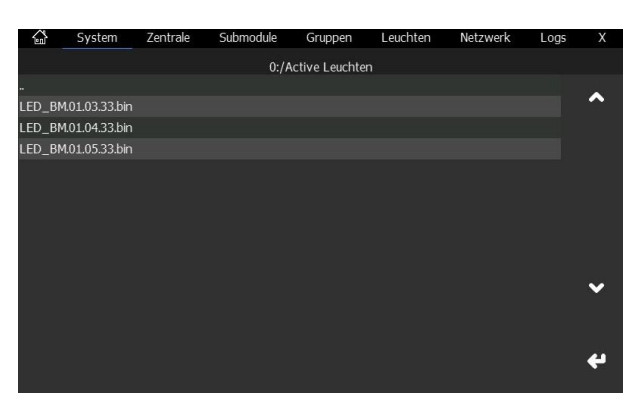

#### Gewünschte Datei antippen

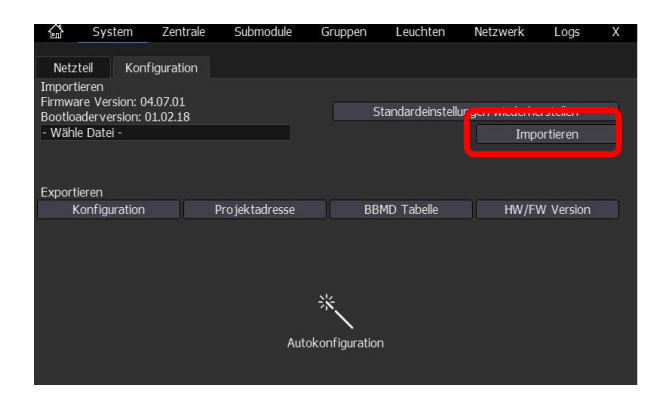

Mit dem Button "Importieren" Softwareupdate starten. Für Leuchten-Software äquivalent vorgehen.

Nach erfolgreichem Update startet die Anlage neu.

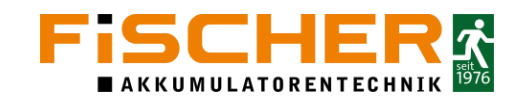

## <span id="page-29-0"></span>6. Logs

Das Tagebuch speichert alle Ereignisse, die während des Systembetriebs aufgetreten sind. Der Benutzer kann diese auf der ECC2-Touch Anlage durchsehen. Die Ereignisse können auch auf der SD-Karte gespeichert werden.

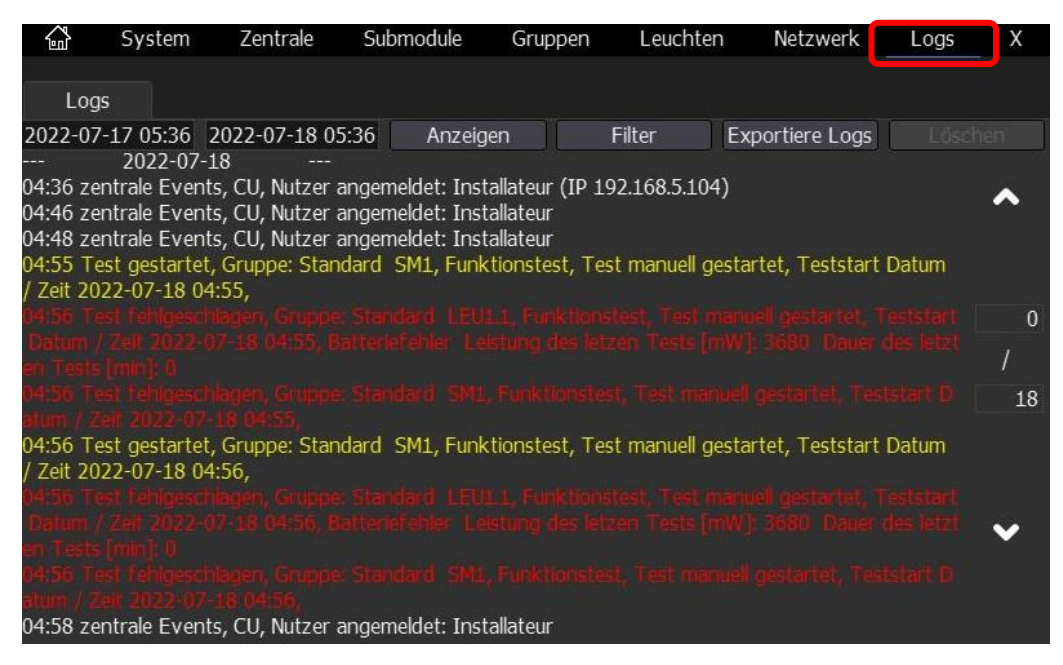

Die Logs finden sich unter dem Reiter "Logs". Über die Datumsauswahl können die Logs eines bestimmten Zeitpunks angezeigt werden.

Der Button Filter ermöglicht die Filterung nach diversen Events. Über den Button Exportiere Logs kann ein Logfile auf eine externe SD Karte gespeichert werden.

## <span id="page-30-0"></span>A. Kontaktformular

Benötigen Sie Unterstützung und Support bei der ECC2-Anlage haben Sie die Möglichkeit telefonisch um Rat und Hilfe zu fragen.

Sollten Sie Hilfe bei der Inbetriebnahme benötigen können Sie vorab einen Supporttermin buchen.

Bevor Sie den telefonischen Support in Anspruch nehmen, halten Sie bitte folgende Daten bereit:

- Geräte ID
- Softwareversion

Unter diesen Kontaktdaten erreichen Sie uns schnell und direkt:

Service-Hotline: Tel.: +49 2131 52310 - 89

Fax: +49 2131 52310 - 40

Email: [service@akkufischer.de](mailto:service@akkufischer.de)